## Adding New Office 365 Users

Last Modified on 23/01/2020 1:54 pm GMT

Every person in an organisation who needs to sign in and access Office 365 services will need a user account. Each user will be assigned a username and password which they can use to access Office 365 services.

Before you can add a user to Office 365, you must add the domain you want to use.

### Add a Single User

If you have a single user you want to add, you can add them in the Microsoft 365 Admin Center.

- 1. Log into the Microsoft 365 Admin Center using global admin credentials for the tenant: https://admin.microsoft.com
- 2. Go to 'Users > Active Users' on the left-hand menu

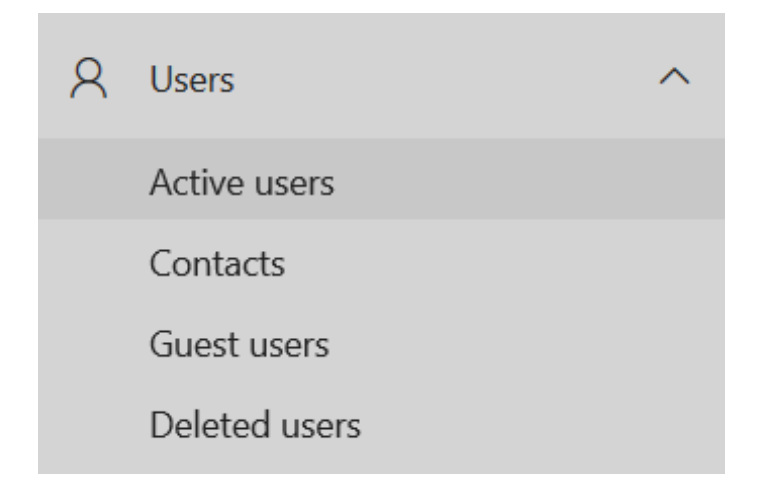

3. Select Add a User

# **Active users**

 $\beta$ . Add a user  $\beta$ . Add multiple users

4. Enter the Name and Username for the new user

## **Set up the basics**

To get started, fill out some basic information about who you're adding as a user.

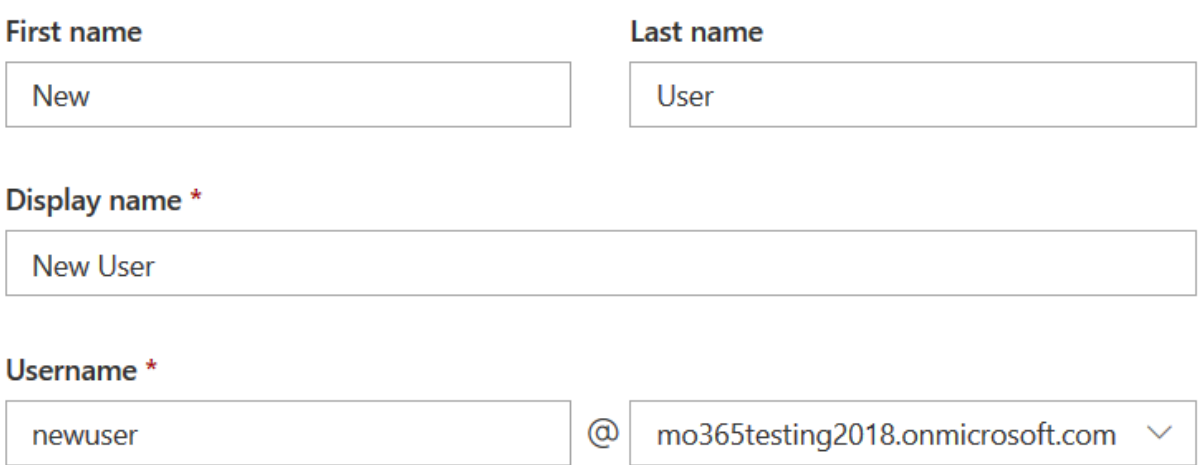

5. Select whether you want to specify a password or have one randomly generated for the user

Note: If specifying your own password, it must show as a Strong password Note: If you want to force the user to set their own password when they first login, leave the checkbox ticked for 'Require this user to change their password when they first sign in'

6. Press Next

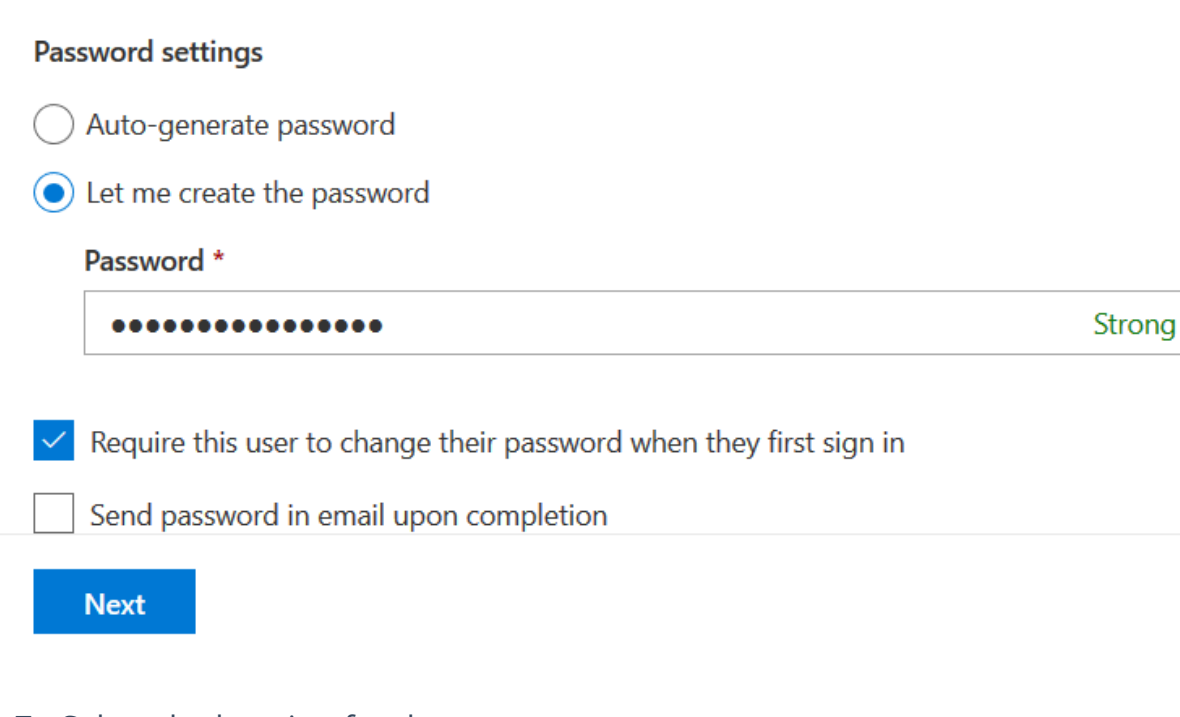

7. Select the location for the user

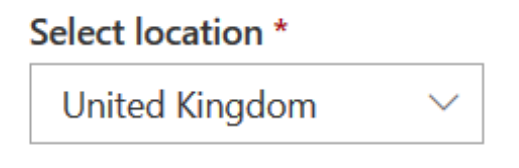

8. Select the licence you want to assign to the user

Note: If you require additional licences on your account, you can purchase more in CORE.

9. Press Next

### Licenses  $(0)$  \*

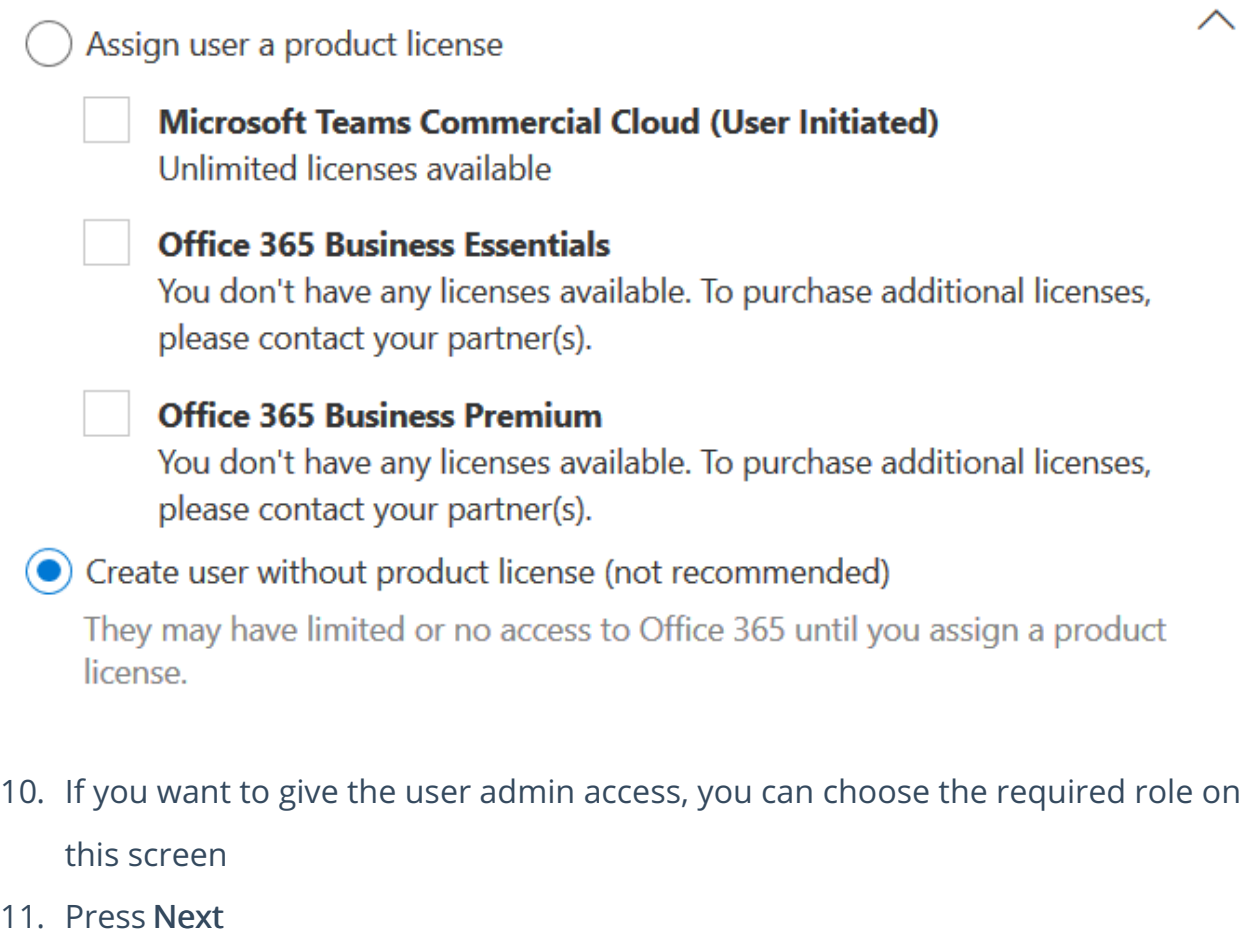

12. Confirm the details shown are correct and press Finish Adding

#### Roles (User: no administration access)

Admin roles allow people to take action in admin center. Global admins have all admin permissions for all products and services, while custom admins only have the permissions you choose. To reduce risk to your organization, limit the number of global admins and assign limited admin roles instead.

#### Learn more about admin roles

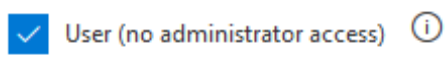

#### **Global admin**

You should have at least two global admins in your organization, in case you need to reset another global admin's account. For all other admins, assign them limited admin roles.

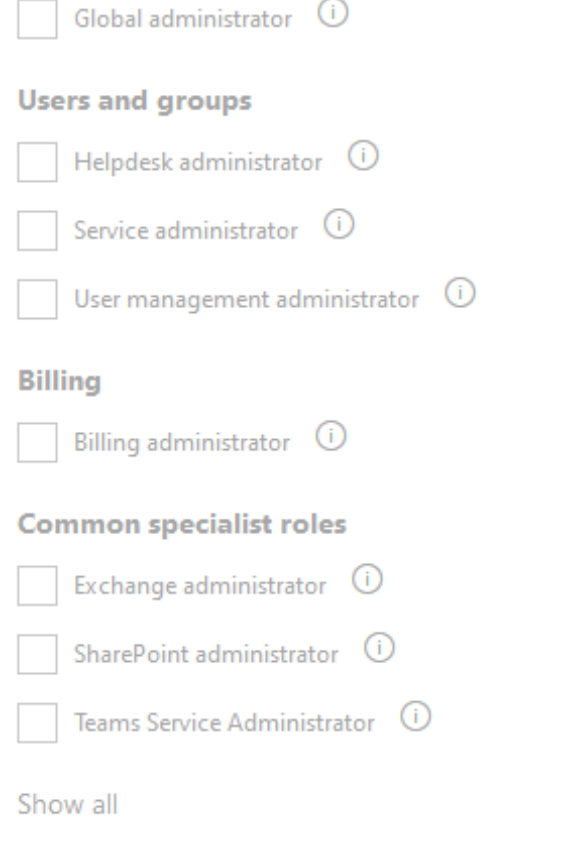

If you chose to randomly generate the password, you will be shown it on the final screen after adding the user. If you do not record the password at this point, you will need to reset the password.

You can add a user without a licence if they do not currently need access to any Office 365 services or if they only need an account for administrative access.

### Add Multiple Users

If you have more than a couple users to add at once, you can prepare a .csv file with user data to import in bulk. If you want to create the users and assign a licence at the time of creation, you should prepare a .csv file for each licence, as the same licence will be applied to the whole batch.

1. Log into the Microsoft 365 Admin Center using global admin credentials for the tenant: https://admin.microsoft.com

## **Active users**

- 2. Go to 'Users > Active Users' on the left-hand menu
- 3. Select Add multiple users
- 4. Select Download a CSV file with headers only
- 5. Open the .csv file in a spreadsheet application like Excel
- 6. Complete the information in the columns as required. The two required fields are:

Username: The login email address for the user Display Name: The name to show  $A_{\star}$  Add a user  $A_{\star}^{2}$  Add multiple users

 $\downarrow$  Download a CSV file with headers only

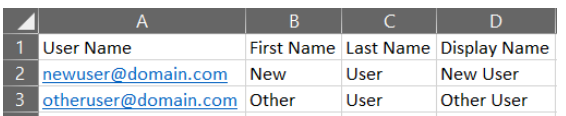

for the user. If using Exchange (Email) services, this will be the name attached to emails the user sends.

- 7. Save the file
- 8. Return to the Microsoft 365 Admin Center and press Browse
- 9. Select the .csv file you saved

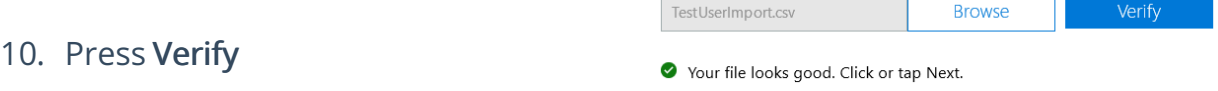

- 11. Confirm the file is accepted
- 12. Press Next

13. Select the Usage Location and

licence that needs to be assigne the users

14. Press Next

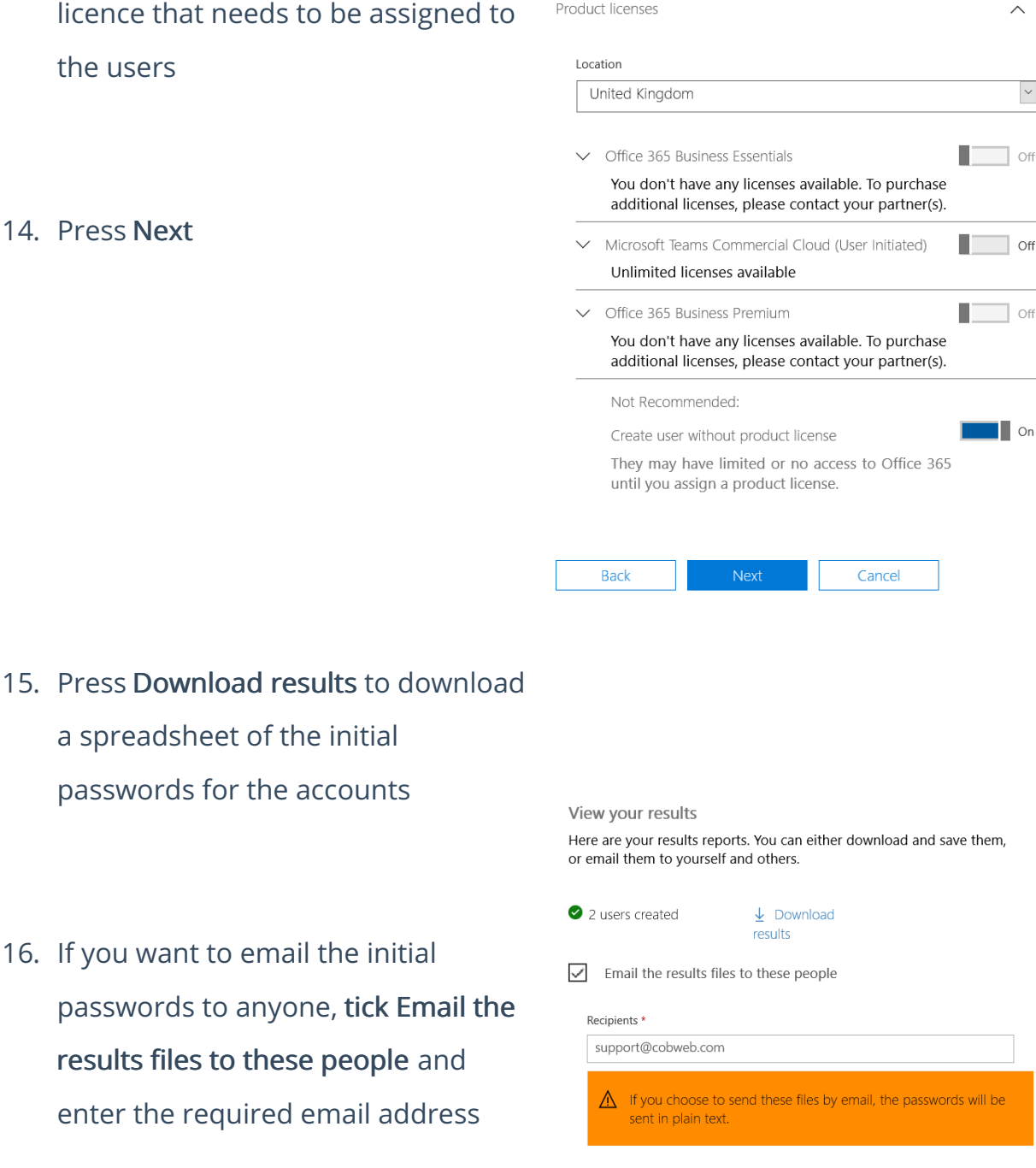

17. Press Close without Sending or Save and close

a spreadsheet of the initial

passwords for the accounts

16. If you want to email the initial

Passwords created for these users will always be temporary, requiring the password to be reset when the user logs in for the first time.

Send and close

If you do not save a copy of the passwords and choose not to email them, you will need to reset the passwords.